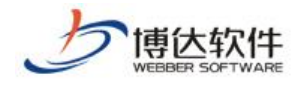

保密资料 禁止外传

# 用户手册

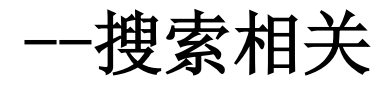

西安博达软件股份有限公司

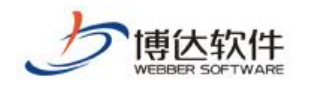

#### 目 录

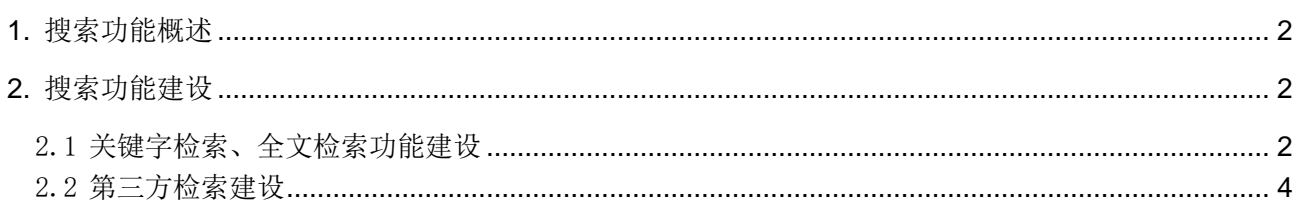

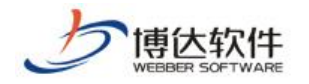

# <span id="page-2-0"></span>1. 搜索功能概述

搜索功能是一个网站的基础功能,用户可以利用搜索来快速便捷的找的自己要查阅的信 息,让用户可以满意的浏览网站。

# <span id="page-2-1"></span>2. 搜索功能建设

用网站群产品创建搜索功能的流程是: "搜索组件" + "搜索结果页模版"。 首先我们先了解一下网站群管理平台中提供的四种搜索方式(图 2-1):

- > 关键字检索: 简单检索, 复杂检索, 检索结果。
- > 全文检索、检索结果。
- > 综合检索、检索结果。
- ▶ 第三方检索: baidu 站内搜索、Google 站内搜索。

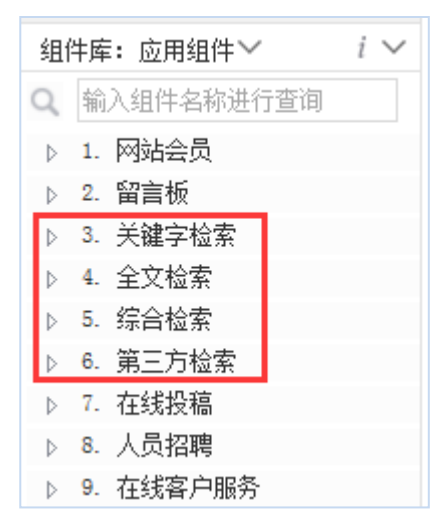

图 2-1

## <span id="page-2-2"></span>2.1 关键字检索、全文检索功能建设

以'关键字检索'为例,我们来实现一个简单的关键字检索功能。

(1)拖放检索组件:首先将组件库分类中的'关键字检索'分类下的'简单检索'拖放 至'首页模版'中合适的位置,如图:2-2 所示,

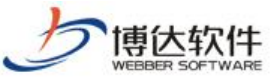

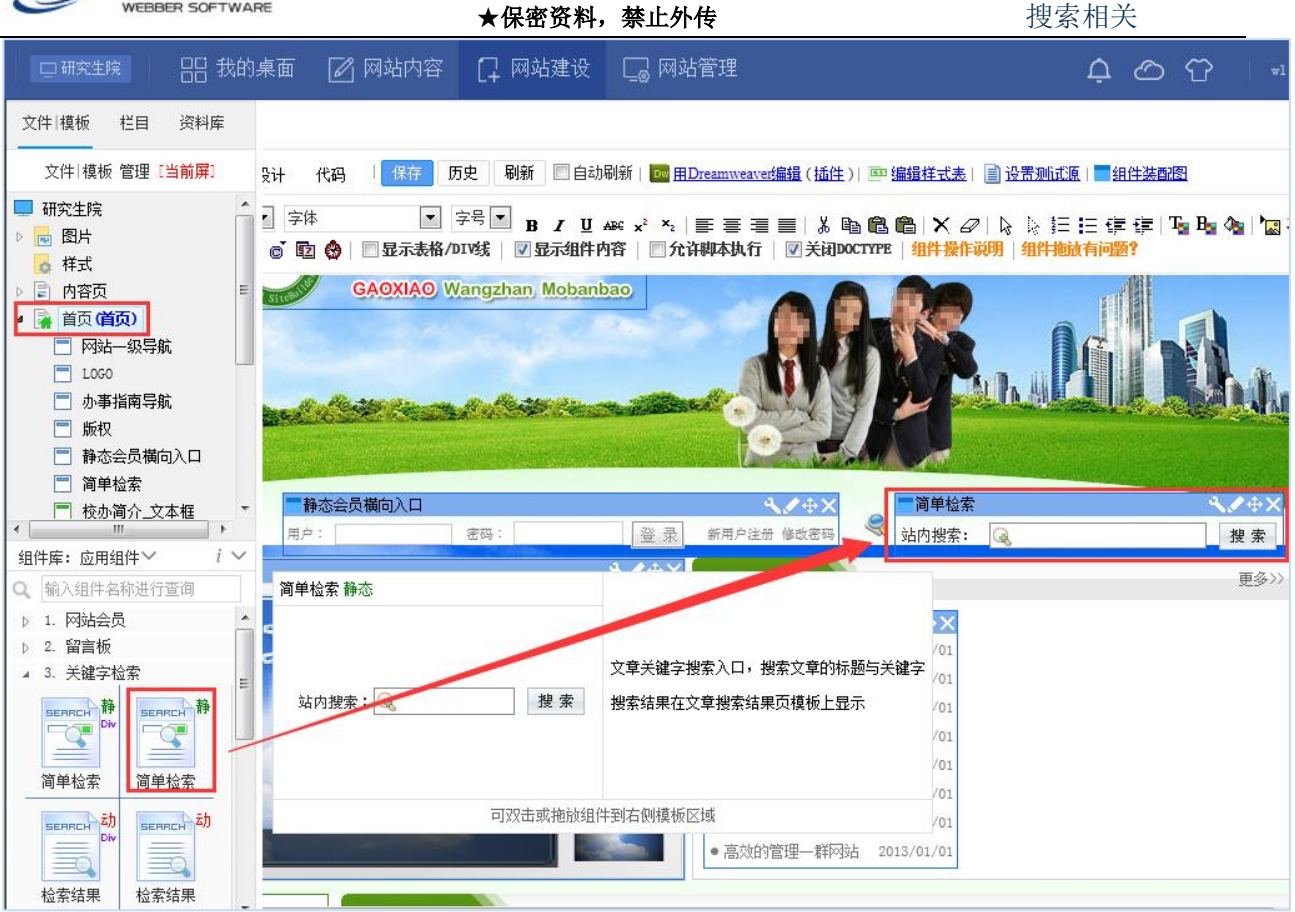

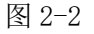

(2)创建检索结果模版:点击'新建模版',创建'搜索结果页模版'(图 2-3)并托放 '检索结果'组件(图 2-4),

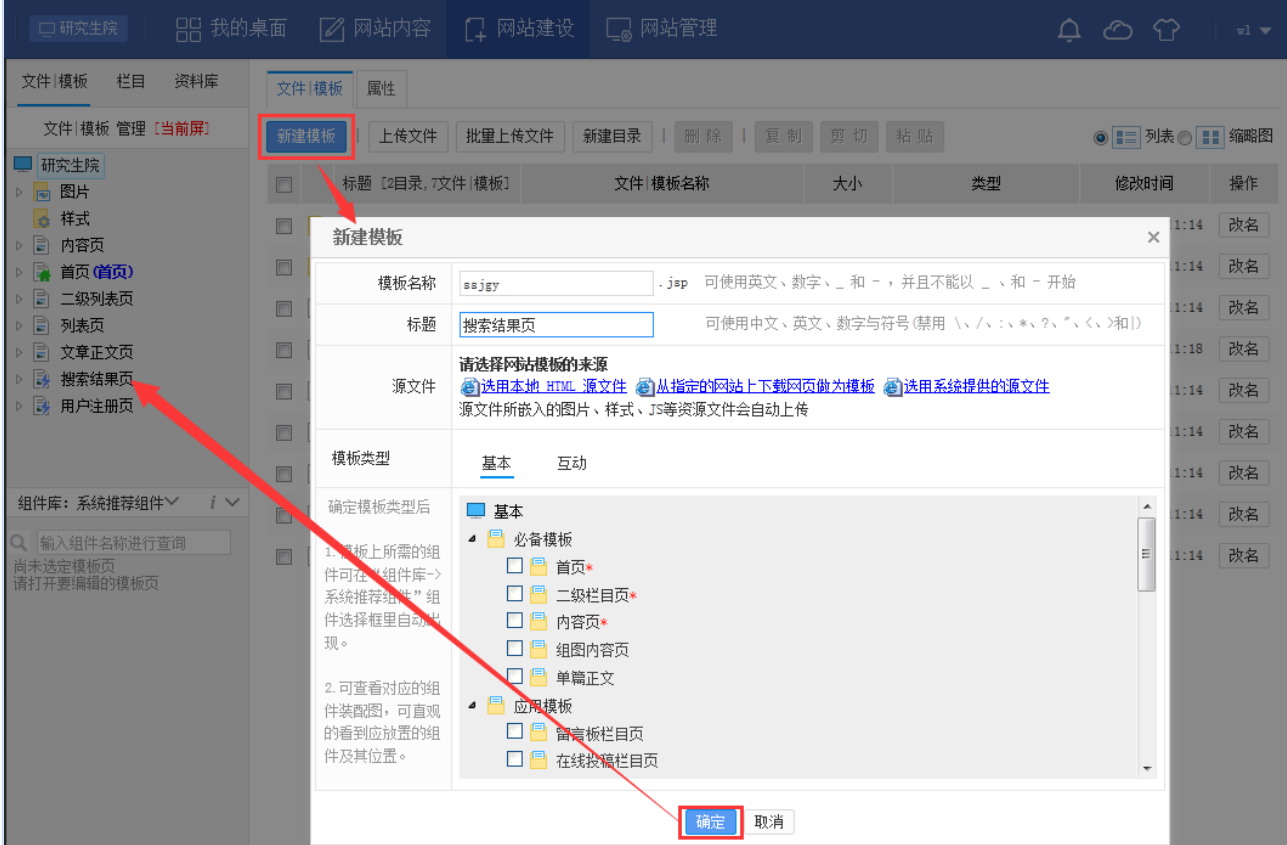

**西安博达软件股份有限公司 XI'AN WEBBER SOFTWARE CO., LTD.** 地址: 中国·西安市高新区锦业路 125 号第 201 幢 13 层 01 号 邮编:710077 电话:+86-29-81021800 传真:+86-29-81021820 网址:www.chinawebber.com 第 3 页 共 3 页

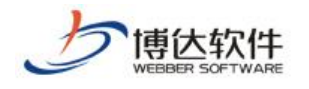

#### ★保密资料,禁止外传 搜索相关

图 2-3

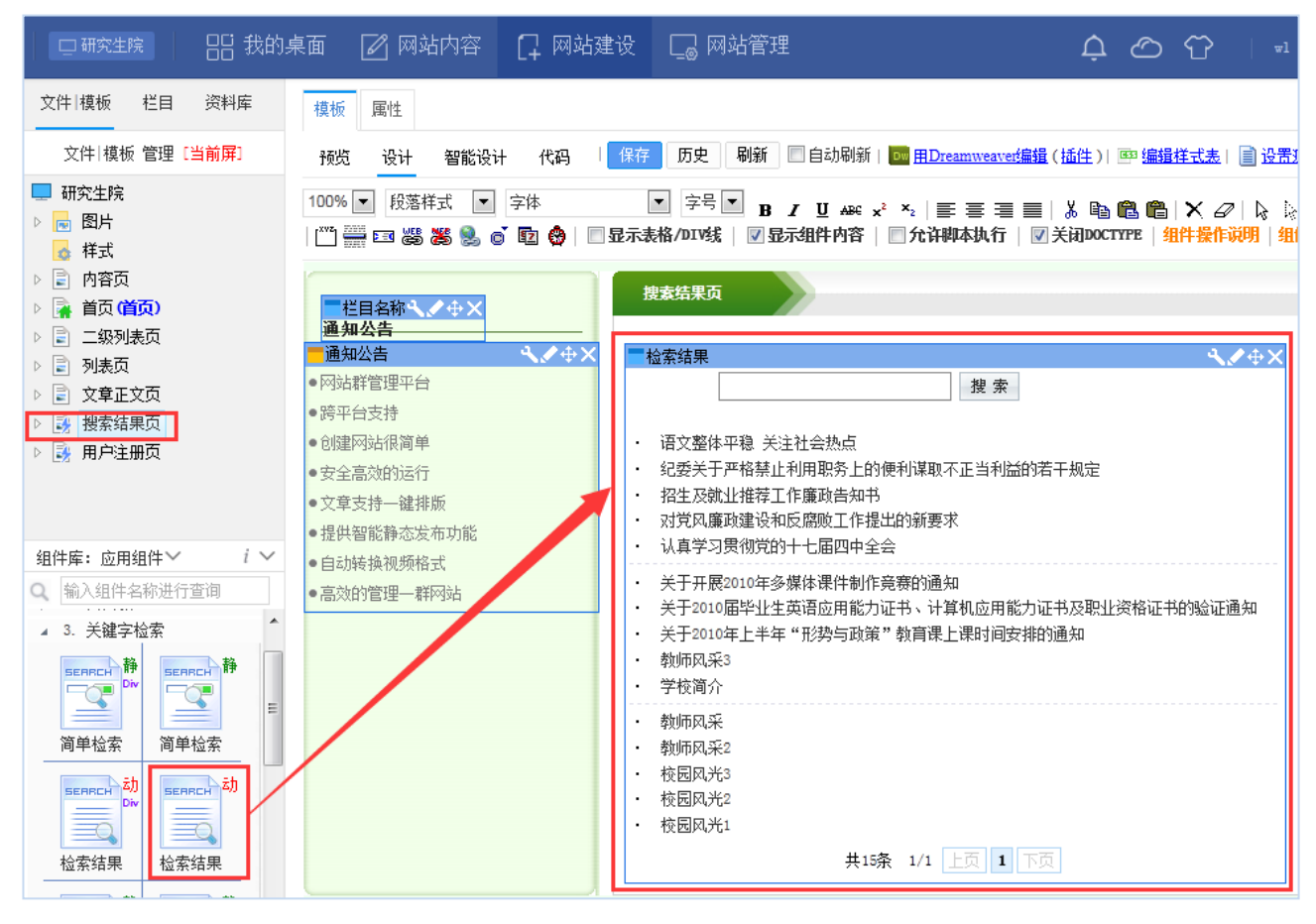

图 2-4

以上是'关键字检索'的实现过程。

除'第三方检索',系统里面其余所有的检索功能实现方式与'关键字检索'功能实现方 式是一致的,总的来说就是托放'检索组件'并创建对应的检索结果页面。

## <span id="page-4-0"></span>2.2 第三方检索建设

'第三方检索'功能,其实现方式是将检索组件直接拖放至模版页面,无需设置结果页, 因为借助的是第三方搜索引擎,所以我们在使用的过程中直接拖放组件就好了。